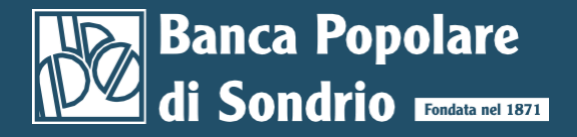

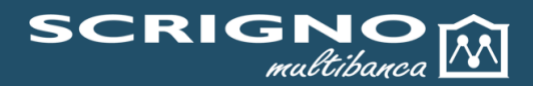

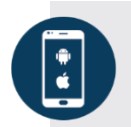

# NUOVA APP "SCRIGNOmultibanca"

### **UN'UNICA APP PER GESTIRE I CONTI E PER AUTORIZZARE LE OPERAZIONI**

L'app **SCRIGNO***multibanca* è un nuovo strumento informativo e dispositivo per l'azienda, conforme a modalità, termini e condizioni previste dal Contratto per i Servizi di Electronic Banking e di Corporate Banking Interbancario (di seguito denominati "Servizi"), con particolare riferimento a quanto necessario per l'attivazione dello strumento di firma "One Time Password", di seguito denominato "OTP", che, come noto, è funzionale all'autenticazione dei flussi dispositivi trasmessi mediante i Servizi, utilizzabili in modalità "web" ed in modalità "mobile".

#### COME ACCEDERE:

è necessario disporre delle credenziali d'accesso utilizzate in **SCRIGNO***multibanca* e seguire le indicazioni che vengono mostrate.

In più, l'app è protetta con il PIN personale, che viene definito dall'utente in fase di primo accesso, e con il riconoscimento biometrico (impronta digitale o riconoscimento facciale, ove presente e attivato) in modo tale da garantire un'elevata esperienza d'uso.

#### PENSATA PER:

tutti gli utenti aziendali che hanno la necessità di utilizzare le principali funzioni per la gestione del conto corrente e per la firma delle disposizioni di incasso e pagamento sulla base delle abilitazioni assegnate.

# **LE FUNZIONALITÀ**

Tre le principali funzionalità:

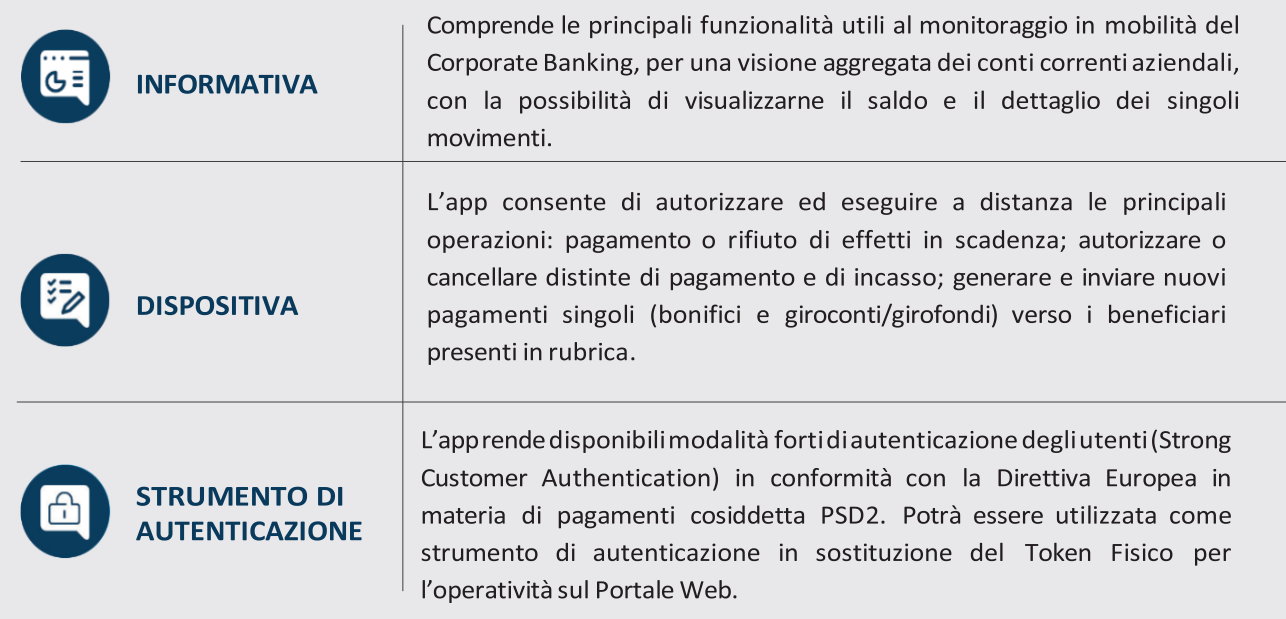

## COME AVERLA:

l'app è disponibile sugli Application Store di riferimento.

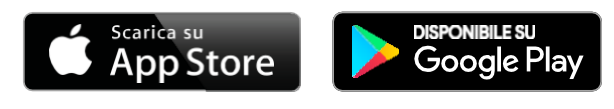

#### COME ATTIVARLA:

Vanno seguiti i passi indicati per attivare l'app:

- 1. Registrare il numero di cellulare da associare a SCRIGNOmultibanca se non già fatto. Per censire il numero, occorre cliccare sulle informazioni personali (mezzobusto in alto a destra della pagina) e selezionare "Autocensimento numero" nella sezione "Sicurezza" del menu.
- 2. Scaricare l'app **SCRIGNO***multibanca* da Apple Store o da Google Play ed installarla sullo smartphone prescelto;
- 3. Accedere all'app utilizzando le credenziali d'accesso utilizzate in SCRIGNOmultibanca, verrà inviato un codice di sicurezza al dispositivo del numero associato al firmatario che dovrà essere inserito.
- 4. Verrà richiesto un PIN a scelta che dovrà essere utilizzato per accedere all'app in seguito.
- 5. Ora sarà mostrata una schermata che spiegherà l'utilizzo della biometria nei processi di autenticazione e chiederà se si intende abilitarla o meno.
- 6. Se si sceglie di abilitare la biometria, verrà mostrato un pop-up per la verifica del dato biometrico.
- 7. Se la verifica è andata a buon fine, si giungerà alla home page dell'app

Per eventuali necessità è disponibile l'assistenza clienti di Nexi al nr 02.345447.

*App Store è un servizio registrato di Apple Inc. Google Play è un marchio di*

*Google Inc.*